Installing on a personal or non-domained PC is a bit more complicated. Open a browser and go to "Xerox.com". Click on "Support & Drivers" near the top, and then click "Support and Drivers" on the left.

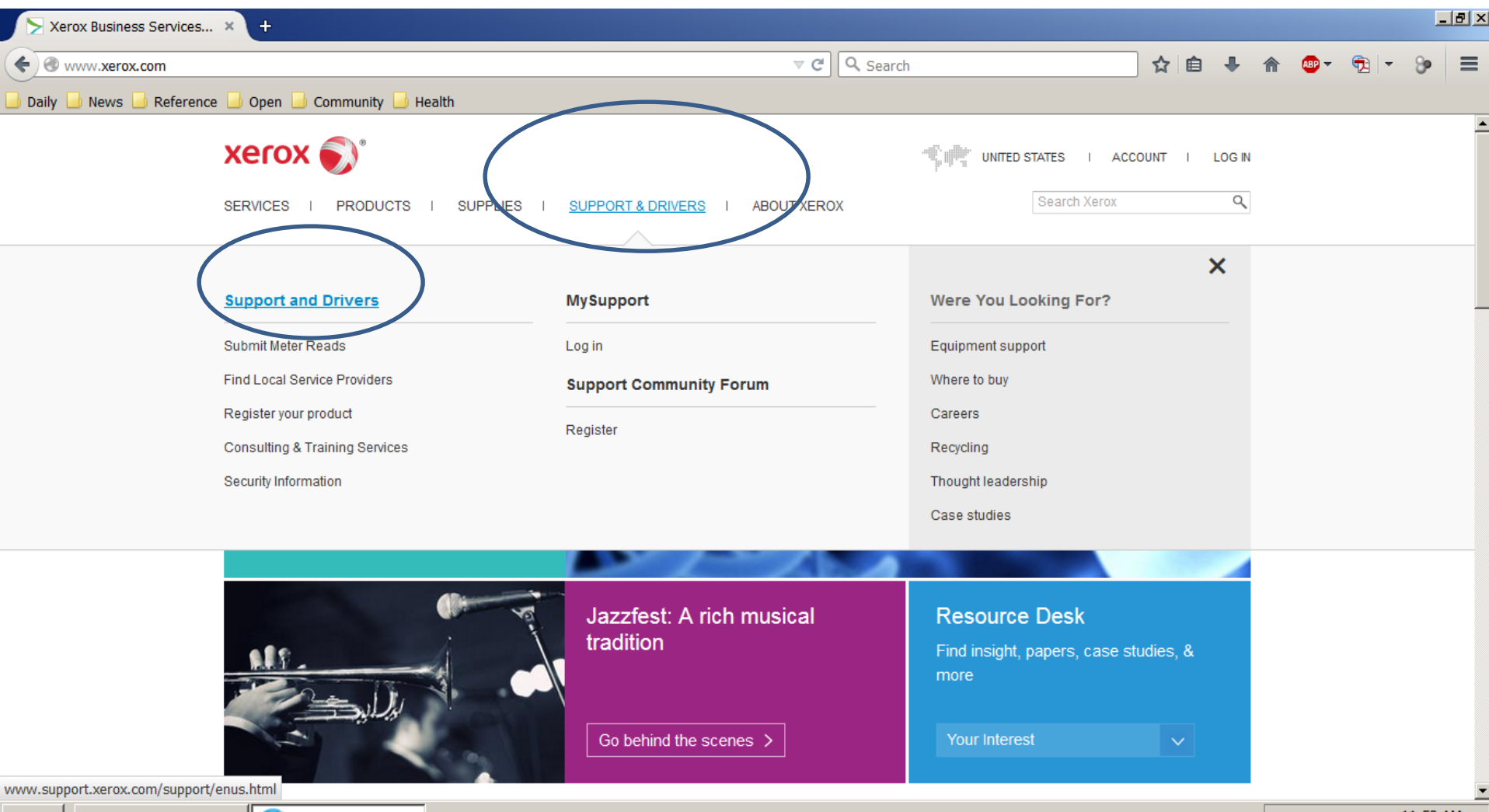

↑ 日 ☞ ഫ (♭) 11:52 AM<br>6/29/2015

Vindows Media Pl... Xerox Business ...

## Put "d136" in the search bar.

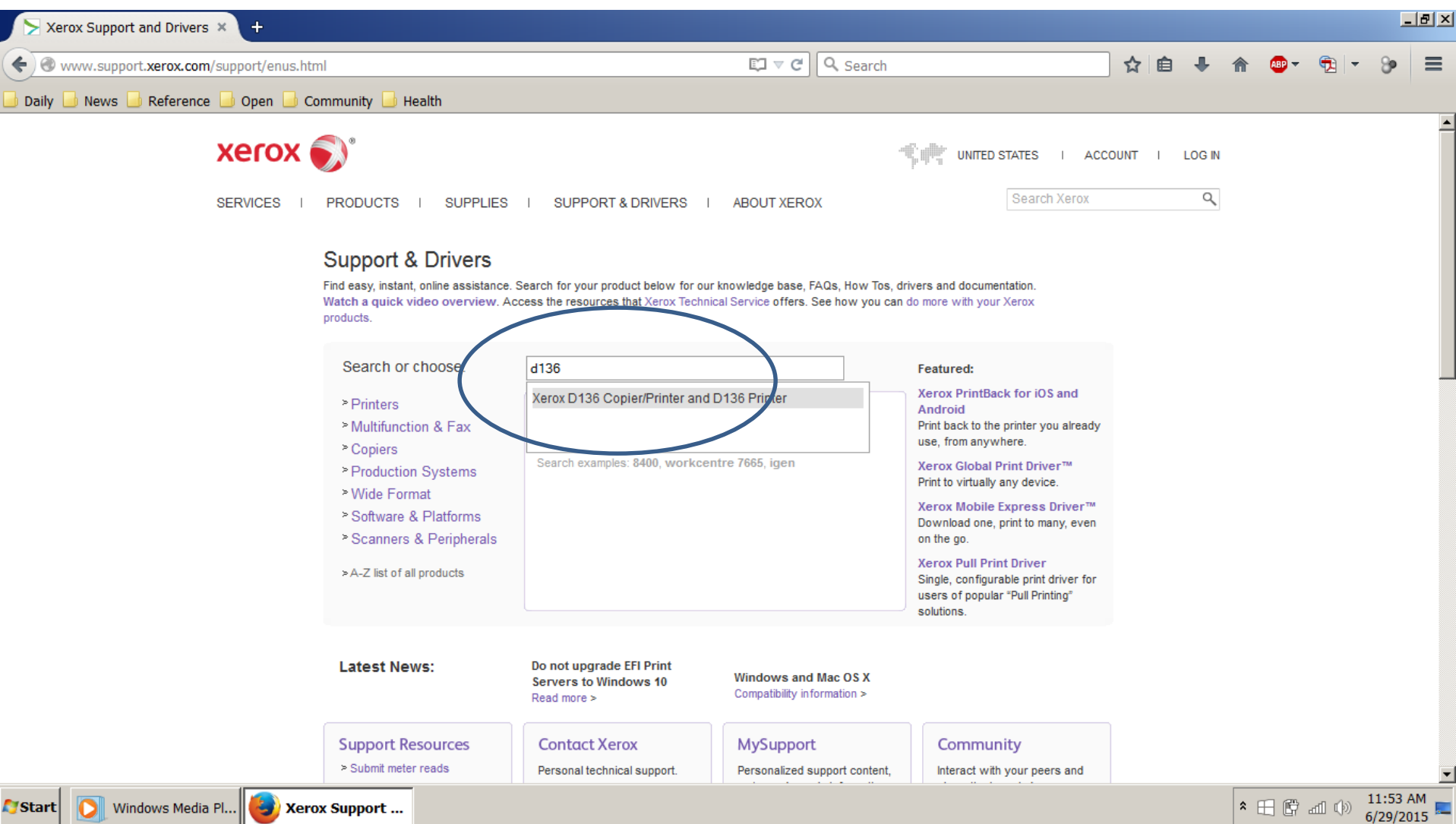

## Click on "Drivers & Documents" for the "with built-in controller" option.

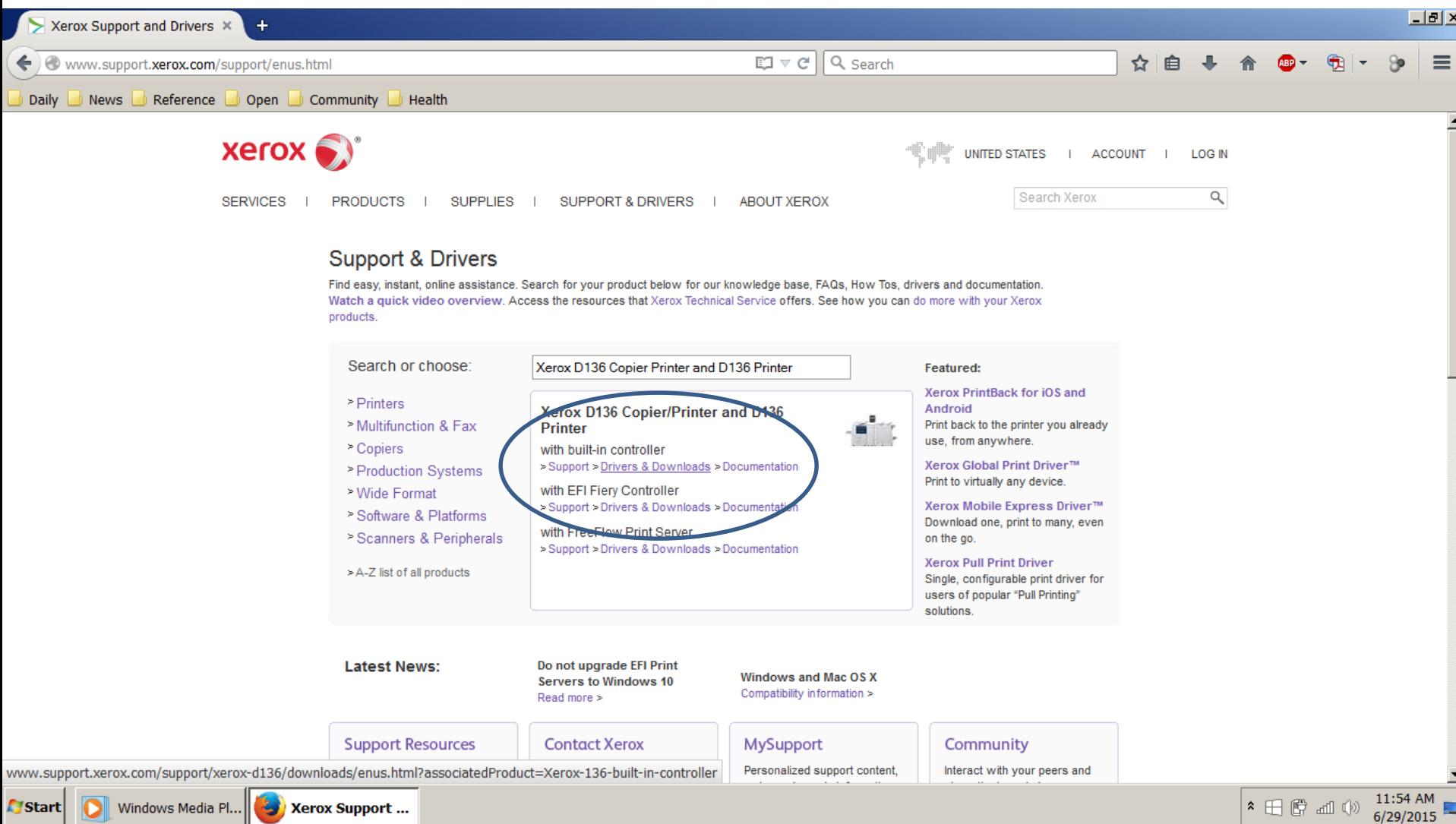

Select your operating system (Windows 7 for most of y'all). Select "Web based Print Driver Installer". Follow the directions, and select the "d136" printer when it asks. You're done!

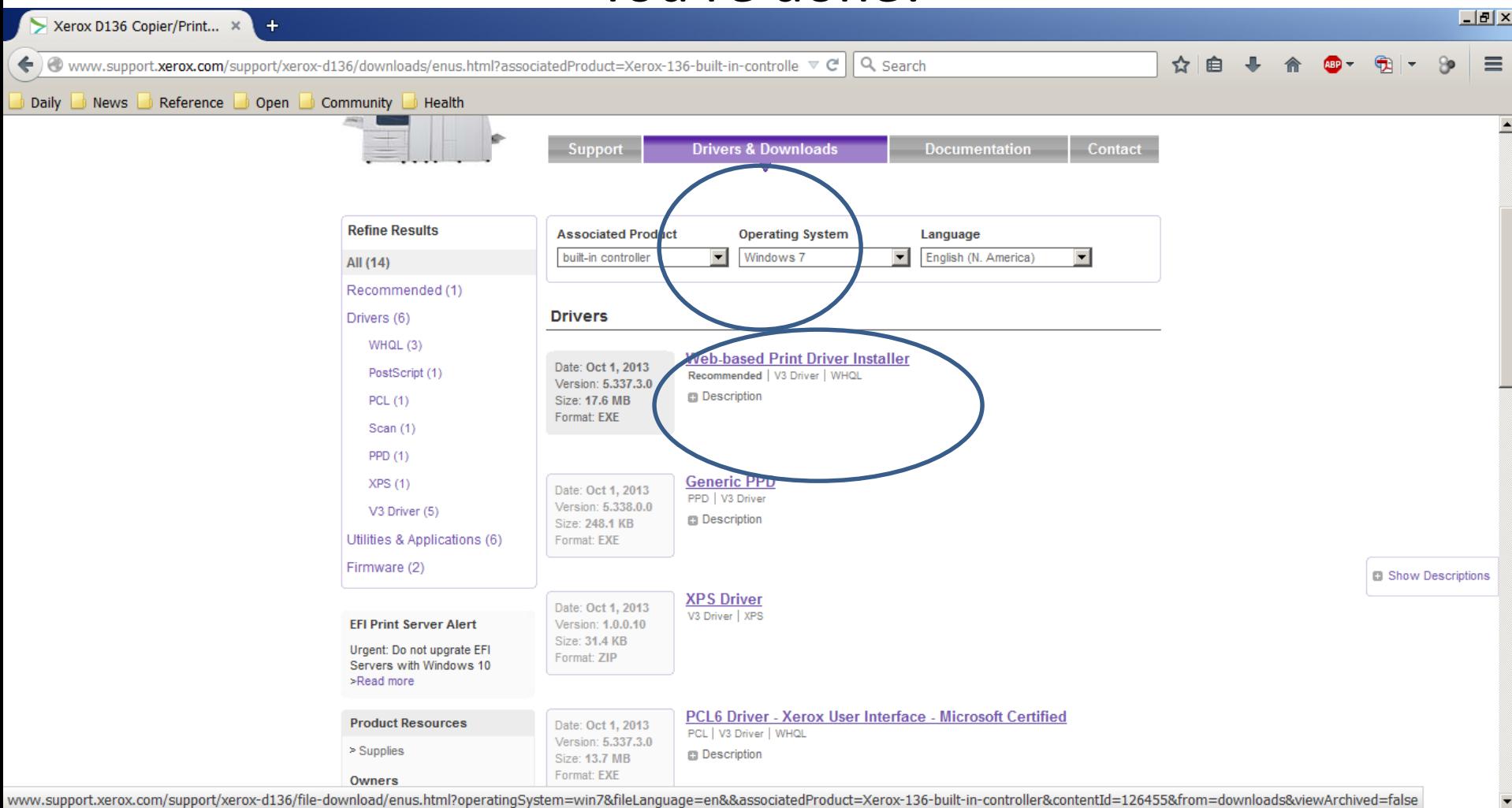